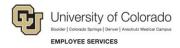

# **CU Careers: Step-by-Step Guide**

## **Posting and Unposting Requisitions**

This document describes how to post (and unpost) requisitions, regardless of the CSW, to the internet. The ability to post to the internet is determined by your user access permissions. In order for system integrations to function correctly, including the collection of a candidate's date of birth, Social Security number, and confidential letters of recommendation, you must post to those Career Sections as well as to the External and/or Internal career sites.

#### Contents

| Posting and Unposting Requisitions                                       | 1 |
|--------------------------------------------------------------------------|---|
| Before You Begin                                                         | 1 |
| Saving a Requisition as Open                                             | 2 |
| Requesting Assistance (if unable to post)                                | 2 |
| Posting a Requisition to the Internet                                    | 3 |
| Direct Hire: Inviting Identified Candidates to Apply to Targeted Posting | 6 |
| Unposting a Requisition                                                  | 7 |

## **Before You Begin**

Before posting a requisition, you should complete the following tasks:

- In HCM, create a position (or update a vacant position) for which you want to recruit a person to fill.
   Refer to <u>Creating a Position with Funding Step-by-Step Guide</u>, or <u>Updating a Position Step-by-Step Guide</u> for more information.
- In HCM, create (or update) a Non-Person Profile (NPP) to feed details of the position over to CU Careers. Refer to <u>Creating or Updating and Non-Person Profile Step-by-Step Guide</u> for more information.
- In CU Careers, edit the requisition details and select prescreening questions. Refer to <u>Working with</u>
   <u>Requisitions Step-by-Step Guide</u>. You will not be able to edit prescreening questions after posting the requisition.

## Saving a Requisition as Open

A requisition must be saved as an open requisition before it can be posted. To save a requisition as open:

1. From CU Careers, click Requisitions.

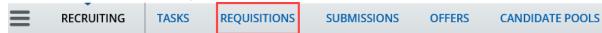

2. From the Requisitions list, click the name of the requisition to be posted.

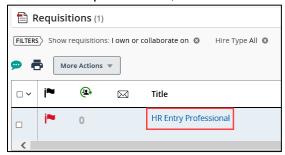

3. Click More Actions.

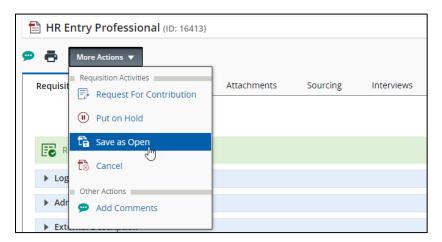

4. Click Save as Open.

### Requesting Assistance (if unable to post)

If you do not have access to post requisitions, notify the HR consultant responsible for posting the requisition.

1. Click More Actions. More Actions

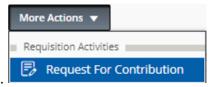

2. Click Request for Contribution.

3. From the Quick Filters on the left side of the page, type search criteria into a field.

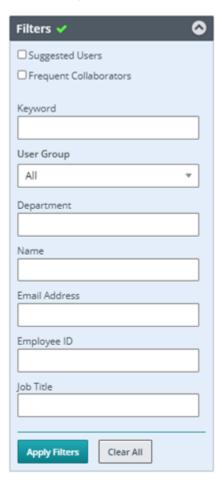

- 4. Click the **Apply Filters** button to display your results.
- 5. Click **Select** next to the person you would like to add.
- 6. In the **Comments** field, enter details about what you need the contributor to do.
- 7. Click Request for Contribution.

The system sends an email to the selected person indicating what task they need to complete based on what you entered in the Comments field.

### Posting a Requisition to the Internet

To post an open requisition to the internet:

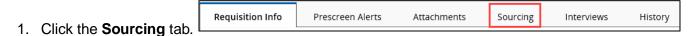

2. Click Add career sections.

3. Select checkboxes next to posting status:

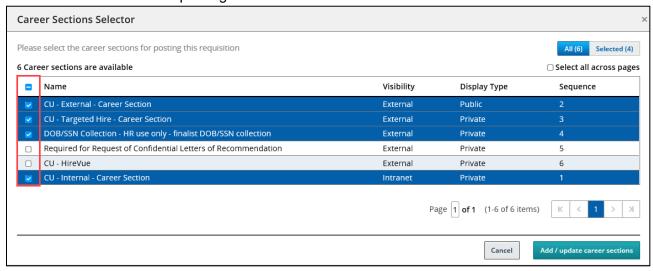

- CU External Career Section: Select to post to CU Careers for external applicants. External
  requisitions must also be posted internally.
- **CU Targeted Hire Career Section:** Select for a direct hire of a previously identified candidate, such as a student, temporary employee, or lecturer. When posting to the Targeted Hire Career Section, make sure other career section checkboxes are not selected.

**Note:** CU: Direct Hire must be chosen in the requisition's Administration section to link a candidate to the position that was fed over from HCM.

- DOB/SSN Collection (HR Use Only)-Finalist DOB/SSN collection: When you are ready to collect DOB/SSN information from your selected finalist, contact your campus HR.
- Required for Request of Confidential Letters of Recommendation: Select if you are collecting confidential letters of recommendation.
- **CU HireVue:** Select if you are using HireVue to interview candidates.
- **CU Internal Career Section:** Select to post to CU Careers for internal applicants. If a requisition is posted externally, it must also be posted internally.
- 4. Click Add / update career sections.
- 5. For each career section, choose a start date from the **Post from** dropdown or calendar.

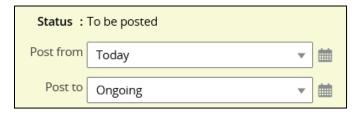

- 6. For each career section, choose an end date if this is not an ongoing posting, or leave the default of Ongoing. (Choosing Ongoing requires you to fill the position or remove the posting manually. See the section, *Unposting a Requisition*, for more information.)
- 7. **Automatically invite when posting starts**: Select the box to have the system automatically send job posting invitations to matching candidates. You can view and include/exclude matching candidates in the list by clicking on the **matching candidate(s)** link, if needed.

Note: Invited candidates will still need to apply to the job posting in order to be reviewed.

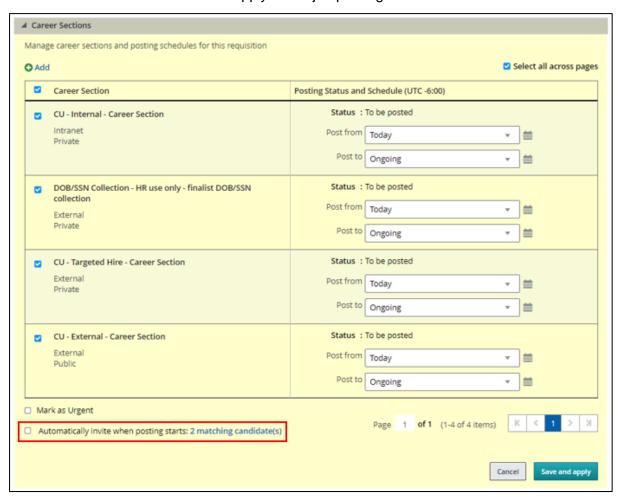

8. Click **Save and apply**. Save and apply The status displays as Posted.

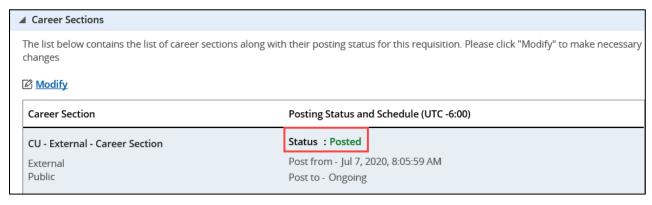

# Direct Hire: Inviting Identified Candidates to Apply to Targeted Posting

After posting the requisition to the Targeted Hire career section, you can invite an identified candidate to apply.

- Invite the candidate to apply, by sending an email to the candidate containing the direct link to the job
  posting. When the candidate receives the email, they can click the link to the job posting and enter their
  personal information.
- Depending on your campus process, you can invite the candidate to visit a campus specific website
  that has the direct link to the job posting.

For either option, to obtain the direct/target-hire link:

1. From the Sourcing tab click the **Share through social network** link.

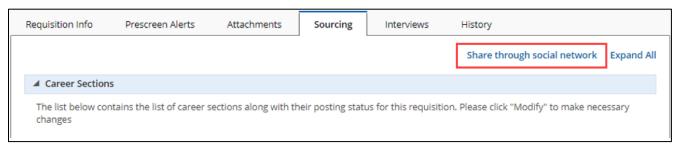

#### 2. Select Email App.

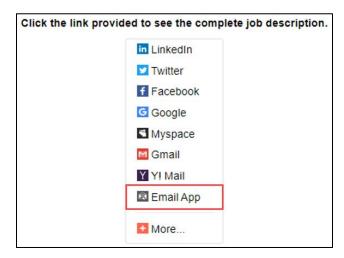

## **Unposting a Requisition**

This section describes how to unpost a requisition from the internet.

1. Click Requisitions.

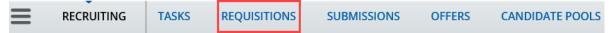

2. From the Requisitions list, click the requisition to be unposted.

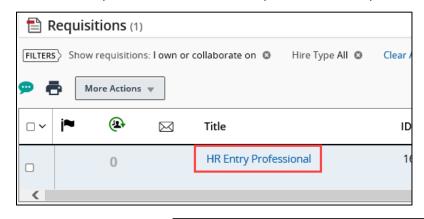

- 3. Click the **Sourcing** tab.
- Requisition Info Prescreen Alerts Attachments Sourcing Interviews History
- 4. Click Modify. Modify
- 5. Clear (deselect) the CU External Career Section and CU Internal Career Section checkboxes.

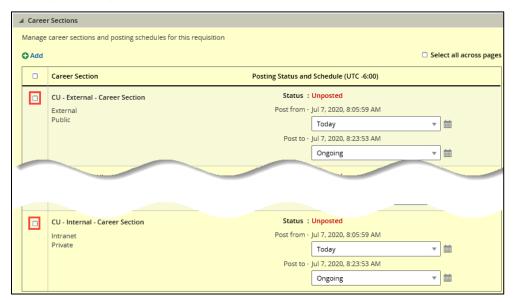

6. Click Save and apply. The Careers Sections status displays as Unposted.

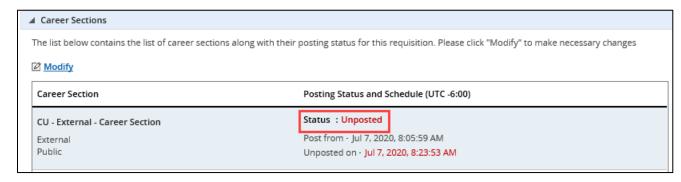